# Kerapieland

# Beeldbellen in Therapieland

*Handleiding voor cliënten* 

## Inhoudsopgave

- *Inhoudsopgave*
- *Aan de slag met Beeldbellen*
- *Naar het gesprek gaan*
- *Beeldbel-gesprek voeren*
- *Tot slot*
- *Bijlage 1: Geluid herstellen*

## Aan de slag met beeldbellen

*Via Therapieland is het mogelijk om te beeldbellen. Op deze manier kun jij op afstand gesprekken voeren met jouw behandelaar. Het beeldbellen is geheel beveiligd. In deze handleiding wordt uitgelegd hoe jij aan de slag kunt gaan met beeldbellen.* 

*Heb je vragen? Neem dan contact met ons op via info@therapieland.nl of 020-7712848. We denken graag met je mee! Heel veel succes!*

## Naar het gesprek

*Je ontvangt dan een uitnodiging via je e-mail om deel te nemen aan het beeldbel-gesprek. Via de oranje knop kan je het beeldbel-gesprek direct openen. Je hoeft je niet te registreren en hoeft niks te downloaden.* 

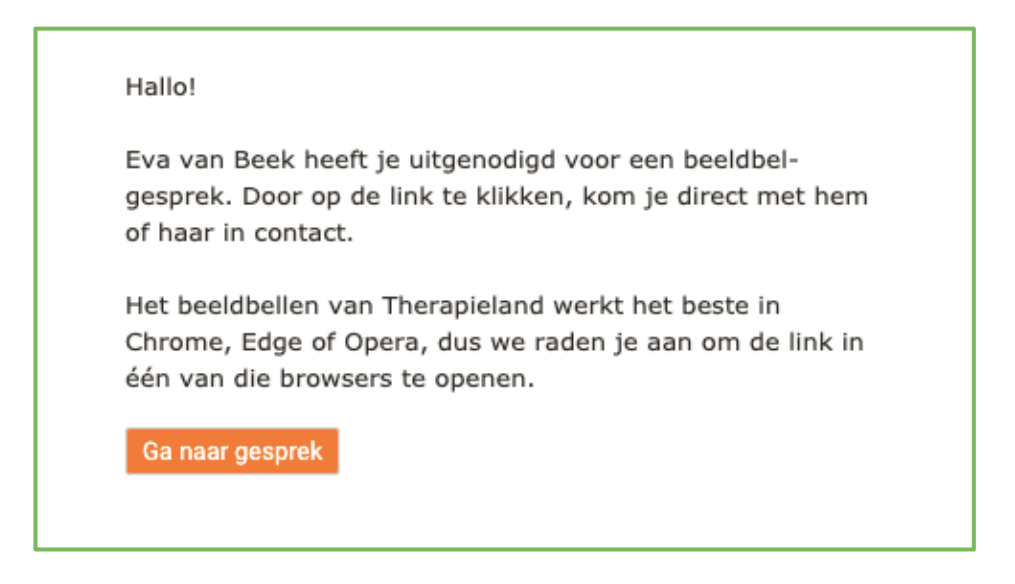

*Het kan ook zijn dat je behandelaar je uitnodigt door je een linkje te sturen waar je op kan klikken. Bijvoorbeeld via Berichten in Therapieland.*

*Let op: Het beeldbellen werkt het beste in de internetbrowsers Google Chrome, Opera en de nieuwste versie van Edge.*

## Beeldbel-gesprek voeren

*Het beeldbel-gesprek opent in een pop-up scherm. Het is noodzakelijk dat je toestemming geeft om je camera en microfoon te gebruiken ten behoeve van het beeldbellen.* 

#### *Indien je geen beeld en/of geluid hebt: controleer of de webcam en de microfoon aan staan.*

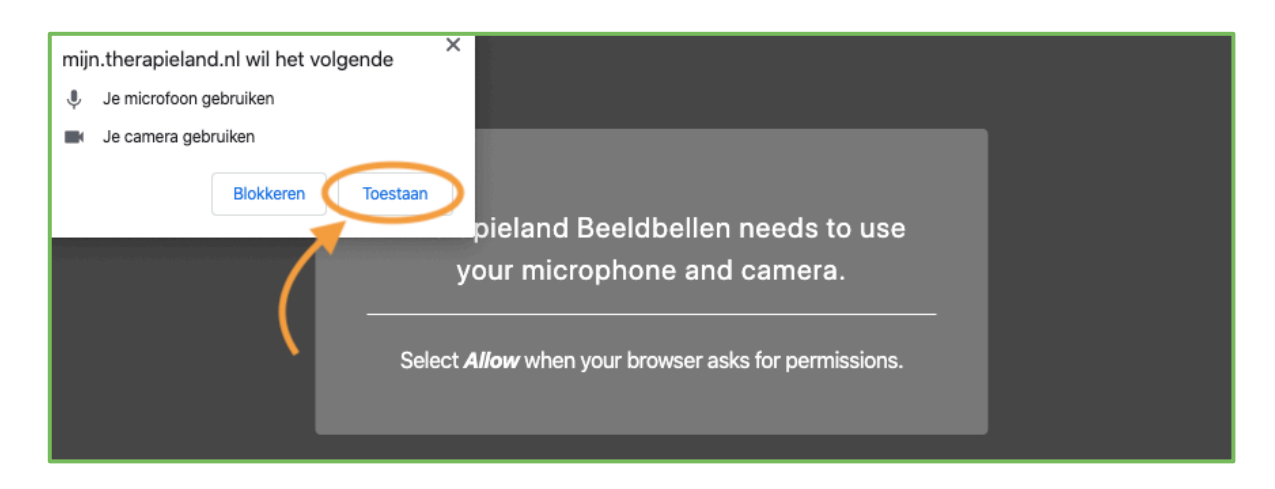

*Onder in het scherm zie je verschillende opties.*

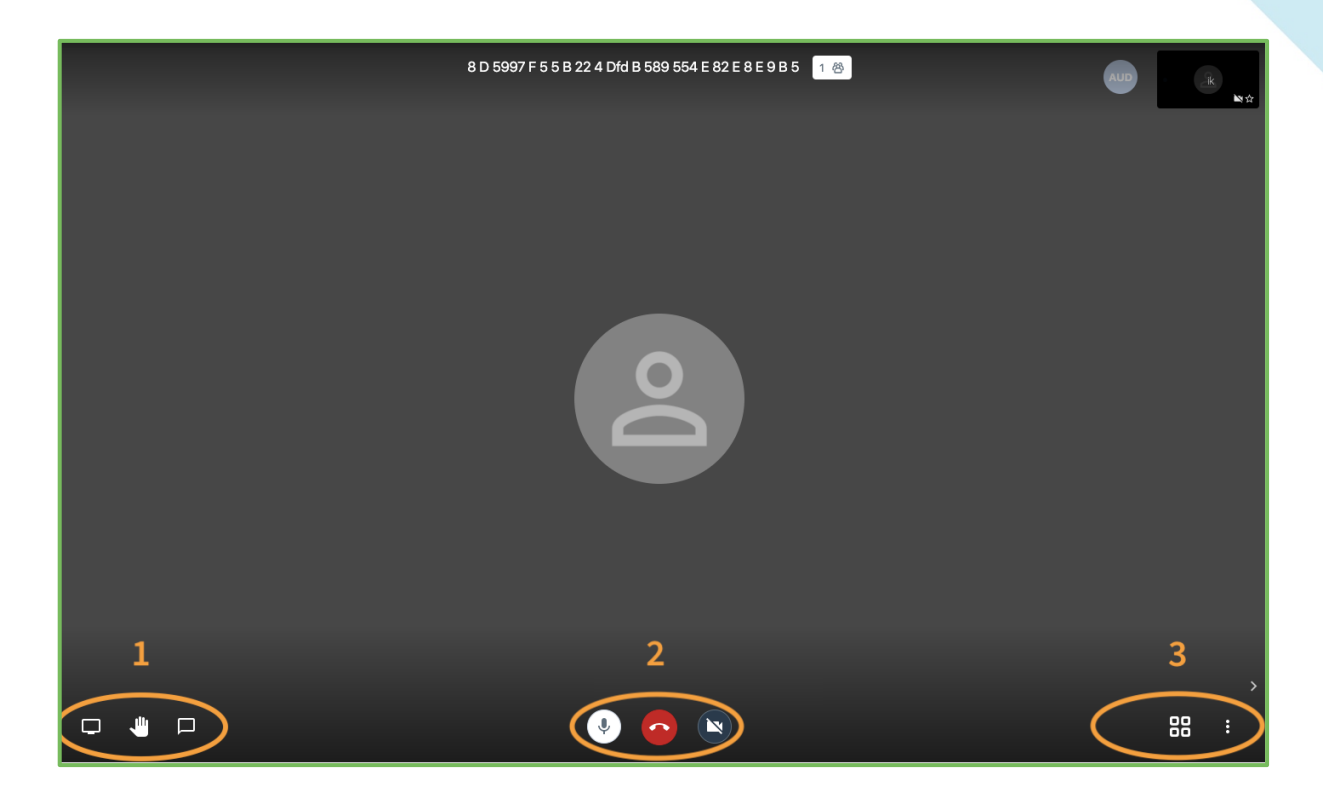

#### *Linksonder (1):*

- *1. Scherm delen: je cliënt kan dan meekijken op jouw computerscherm, bijvoorbeeld in een Therapielandprogramma;*
- *2. Een hand opsteken: je kunt om de aandacht vragen. Dit is handig in gesprekken met meerdere deelnemers;*
- *3. Chatten: nadat je een nickname hebt ingesteld kun je berichten uitwisselen.*

#### *Midden onder (2):*

- *1. Microfoon: uit- of inschakelen;*
- *2. Rode hoorn: het beeldbel-gesprek beëindigen;*
- *3. Camera: uit- of inschakelen.*

#### *Rechtsonder (3):*

- *1. De vier kleine vierkantjes: indien je met meerdere personen een beeldbel-gesprek voert, kun je hiermee alle schermen naast elkaar zetten. Zo zie je elke deelnemer.*
- *2. De drie puntjes onder elkaar: diverse opties voor de weergave van het gesprek. Wijzig o.a. bij 'settings' je gebruikersnaam.*

## Tot slot

*Heb je vragen over het beeldbellen? Op https://therapieland.nl/beeldbellen/ vind je een overzicht met veelgestelde vragen.* 

*Staat jouw vraag hier niet bij, of heb je feedback? Neem dan contact op met onze helpdesk via info@therapieland.nl of 020-7712848.* 

*Veel succes!*

## Bijlage 1: Geluid herstellen

*In sommige gevallen kan het zijn dat je een beeldbel gesprek start, maar dat jij en/of je gesprekspartner geen geluid horen. Meestal heeft dit te maken met de instellingen van het beeldbellen op je computer. Hieronder vind je terug welke stappen je kunt ondernemen om dit te herstellen.*

## *1. De standaard checks*

*Staat het geluid van je computer/laptop aan? Is je computer niet verbonden met een externe geluidsbron, zoals een koptelefoon?*

*Indien dit het probleem niet verhelpt kan je doorgaan naar stap 2.*

## *2. De instellingen van het beeldbel gesprek*

*Als je geluid aanstaat, maar je hoort nog steeds niets, is het mogelijk dat de instellingen van het beeldbellen niet goed staan ingesteld. Bijvoorbeeld wanneer je computer verbonden is met een externe geluidsbron, maar het geluid hiervan niet aanstaat of niet goed werkt.*

*Om te controleren of de instellingen van het beeldbel gesprek goed staan klik je in het gesprek op de drie puntjes die rechts onderin het scherm staan. Dit opent een menu, waarin je "settings" ziet staan. Klik op settings om bij de geluidsinstellingen te komen.*

*1. Klik op het menu rechts onderin (drie stippen).*

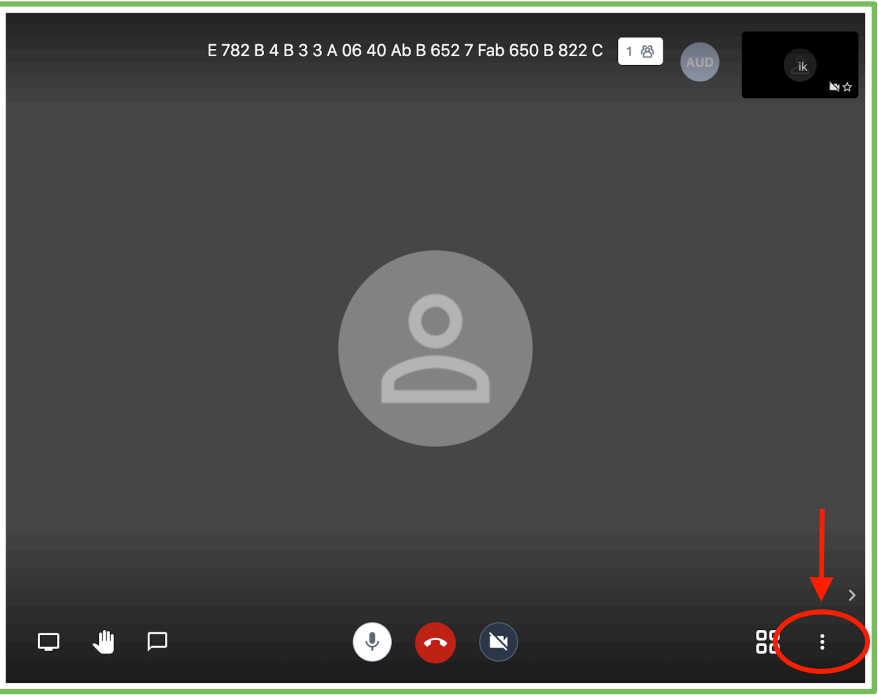

#### *2. Ga naar de Settings.*

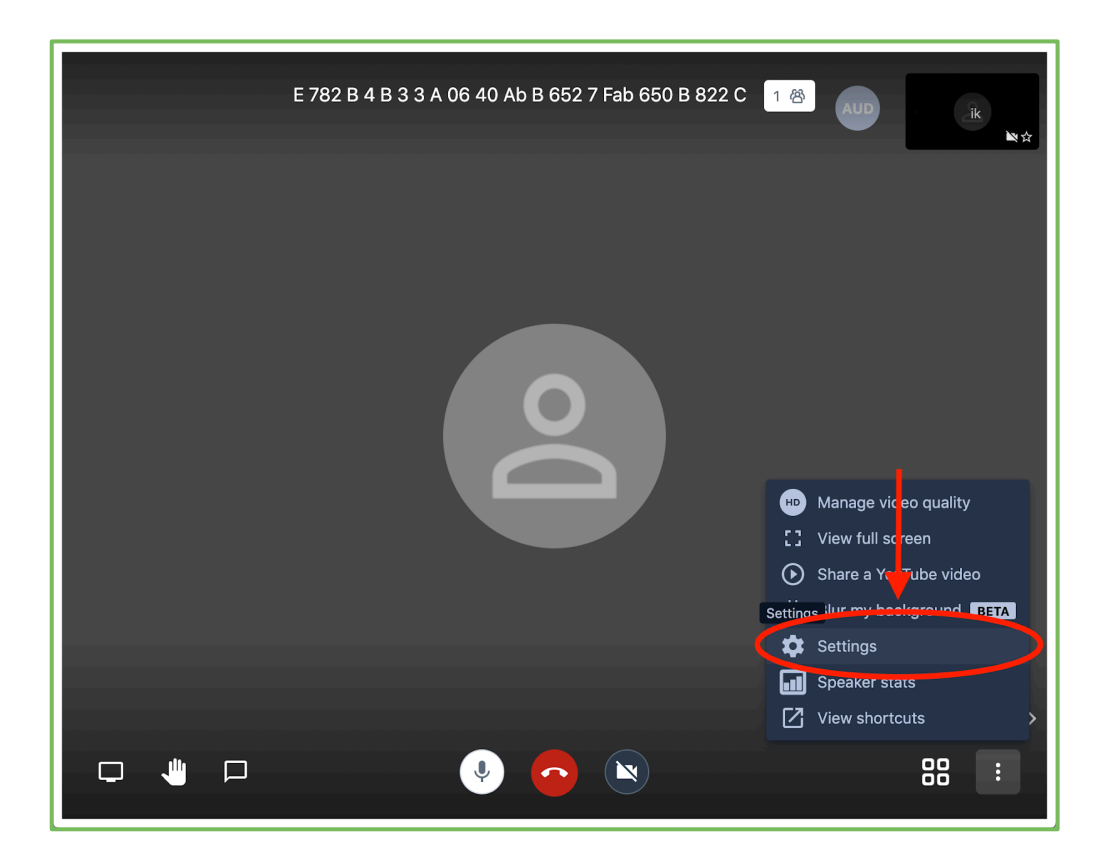

### *3. Indien de ander jou niet: controleer je microfoon.*

*Bij punt 1 kan je kijken welke microfoon wordt gebruikt door het beeldbellen. Bij punt 2 kan je zien of er geluid wordt gedetecteerd. Als het blauwe balkje beweegt werkt dit naar behoren.* 

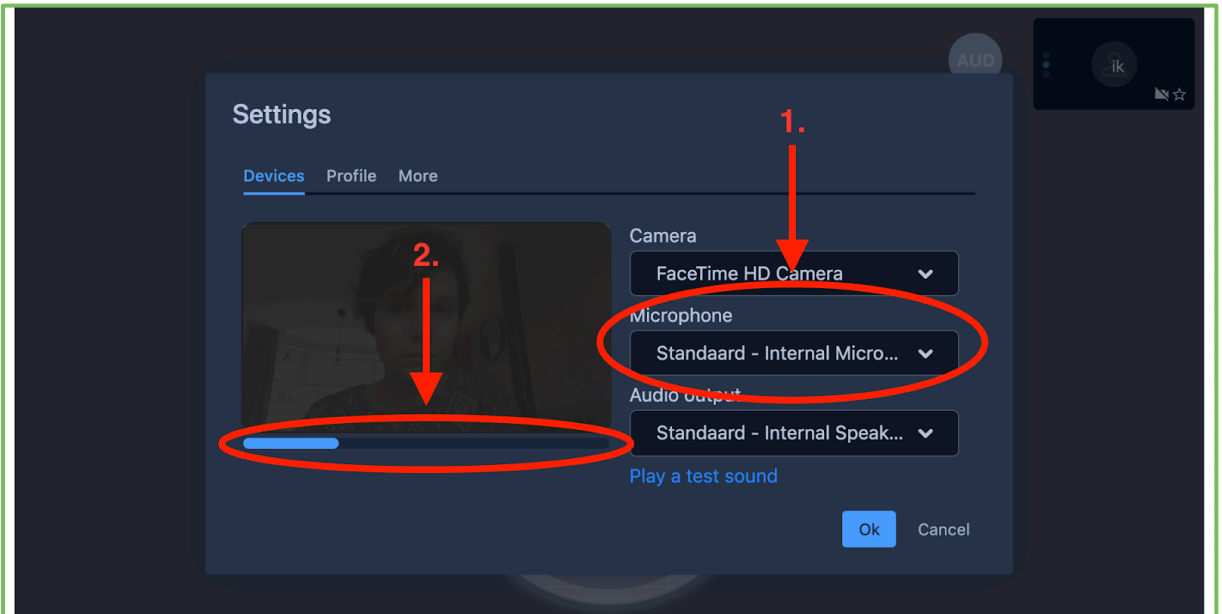

*4. Als jij de ander niet kan verstaan: controleer je audio output. Op onderstaande afbeelding kan je zien welk apparaat wordt gebruikt om de audio af te spelen. Soms kan deze op een ander apparaat ingesteld staan, bijvoorbeeld via bluetooth met een koptelefoon of een andere luidspreker. Zet hem op het juiste apparaat en test het geluid door te klikken op 'Play a test sound'. Hoor je nu een pieptoon? Je geluid is dan goed ingesteld.*

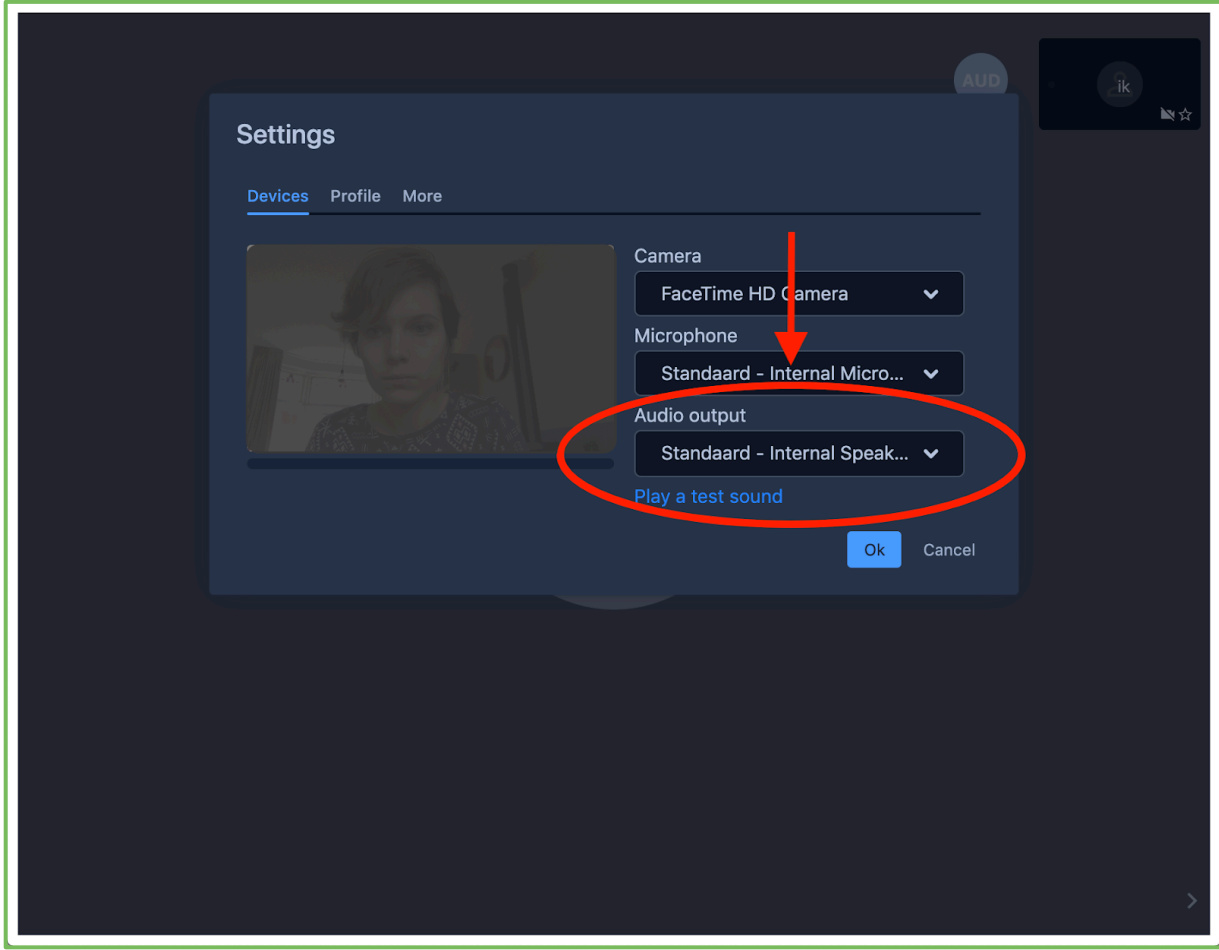

## *3. De instellingen van je computer*

*Geluidsinstellingen herstellen op Windows*

- *- Voor problemen met het horen van geluid op windows 10:* klik hier
- *- Voor problemen met je microfoon op windows 10:* klik hier

## *Geluidsinstellingen herstellen op Mac*

- *- Voor problemen met het horen van geluid op mac:* klik hier
- *- Voor problemen met je microfoon op mac:*
	- *- Klik op het apple icoon linksboven in je scherm.*
	- *- In het menu, selecteer "Systeemvoorkeuren".*
	- *- In het menu scherm, Selecteer "Geluid".*
	- *- In het geluidspaneel, selecteer "Invoer".*
	- *- Controleer of het juiste apparaat is geselecteerd (meestal zal dit "interne microfoon" zijn, tenzij je gebruik maakt van een koptelefoon of ander extern apparaat).*
	- *- Controleer of het invoervolume goed ingesteld staat (links is zachter, rechts is harder).*
	- *- Praat hardop en kijk of u het balkje bij "Invoerniveau ziet bewegen.*

## *Geluidsinstellingen herstellen op iphone*

*- Voor problemen met je microfoon op iphone:* klik hier

## *Geluidsinstellingen herstellen op ipad*

*- Voor problemen met je microfoon op ipad:* klik hier

*www.therapieland.nl Nieuwendammerdijk 528 | 1023 BX Amsterdam T 020 771 28 48 | info@therapieland.nl*